# **Windows XP**

**Questa guida spiega, con un esempio, come configurare l'applicazione** 

## **Outlook Express E** [d](http://www.youtube.com/watch?v=mRELuiJkTlU)all'esterno del dominio di uniba.it **(da casa o altro posto di lavoro)**

#### Eseguire Outlook Express **>Strumenti >Account**  Posta in arrivo - Outlook Express File Modifica Visualizza Strumenti Messaggio ? Invia e ricevi × F.  $\mathbf{Q}$ 闯 Ø Sincronizza tutto Rispondi Invia/Ricevi Rubrica Crea mess... hina Rubrica... CTRL+MAIUSC+B Posta in arrivo Aggiungi il mittente alla Rubrica Cartelle getto Regole messaggi  $\ddot{\phantom{1}}$ Outlook Express look Express 6 G-Cartelle locali Windows Messenger Disponibilità in linea Posta in arrivo √S Posta in uscita Account... √<mark>a</mark> Posta inviata Opzioni... . .<br>?Posta eliminata SD Bozze ∢  $\overline{\phantom{a}}$ Da: Team di Microsoft Outlook Express A: Nuovo utente di Outlook Express Oggetto: Outlook Express 6 A Contatti ▼  $\boldsymbol{\mathsf{x}}$ La soluzione per tutti i problemi di messaggistica Nessun contatto da visualizzare. Per creare un nuovo contatto, scegliere Contatti. Con ● Posta elettronica e newsgroup

#### Menù Tab **"Posta elettronica"** cliccare su **>Aggiungi >Posta elettronica…**

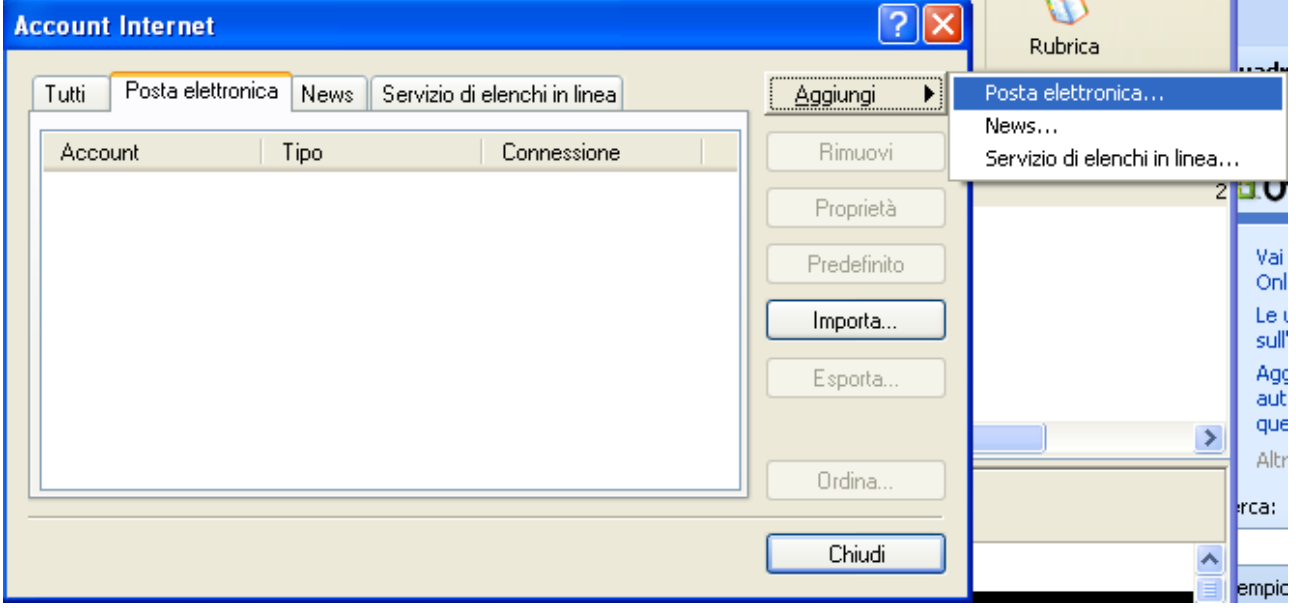

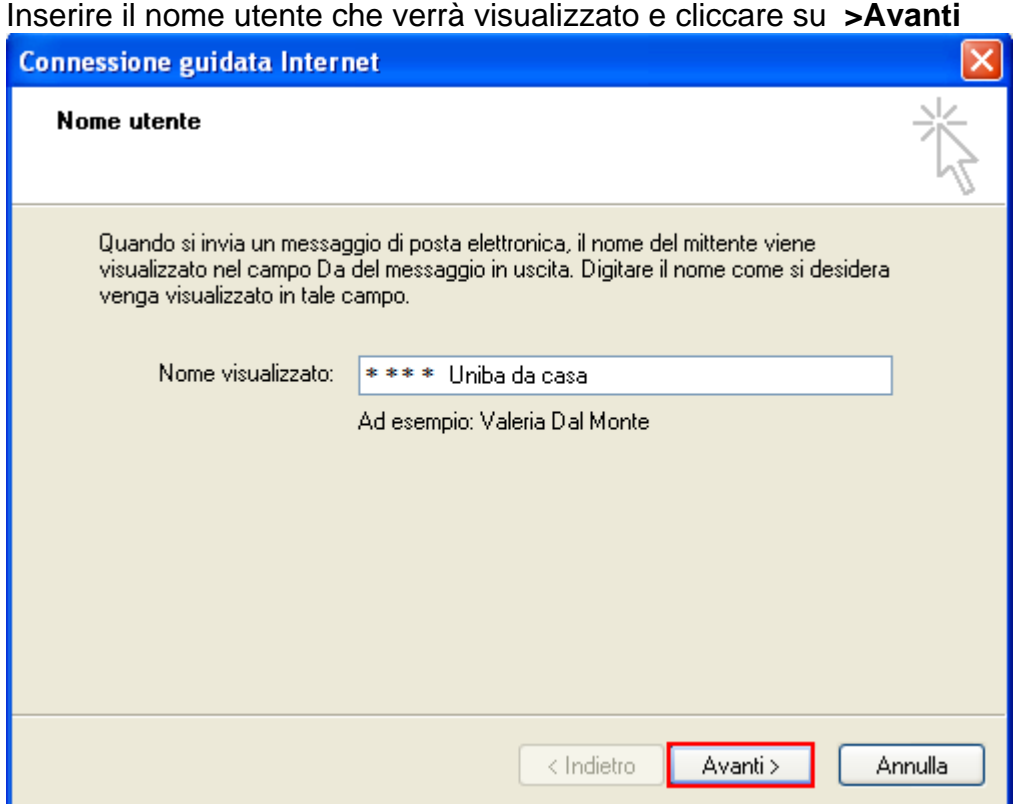

### Inserire l'indirizzo di posta elettronica **Uniba >Avanti**

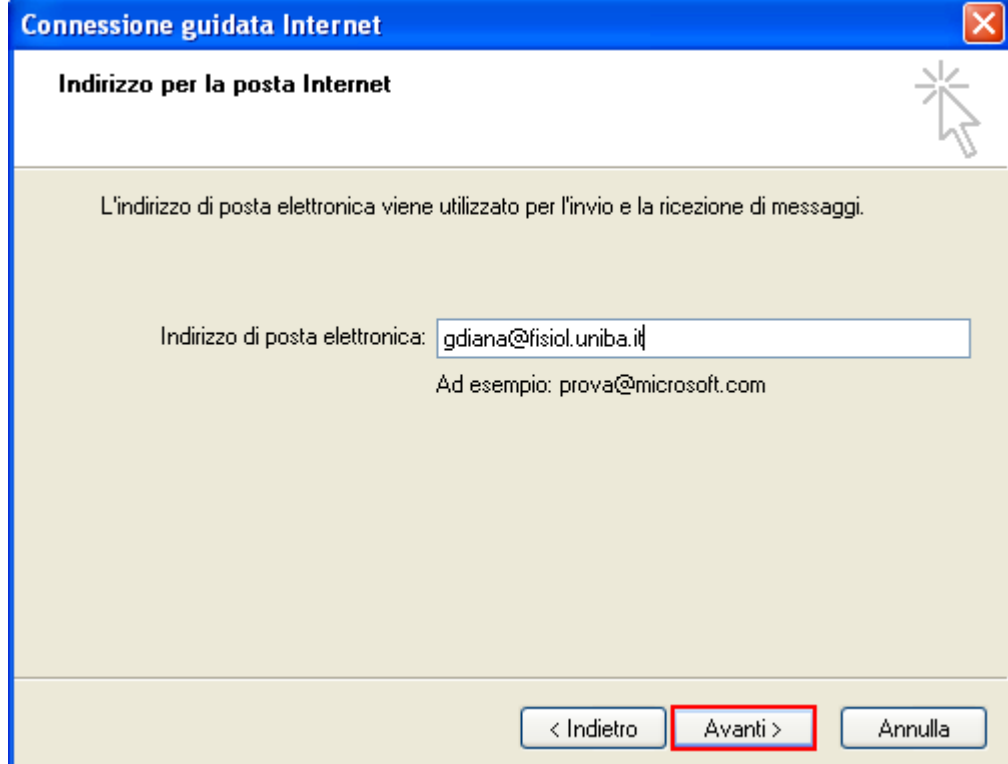

Inserire i nomi dei server di posta **Uniba >Avanti** 

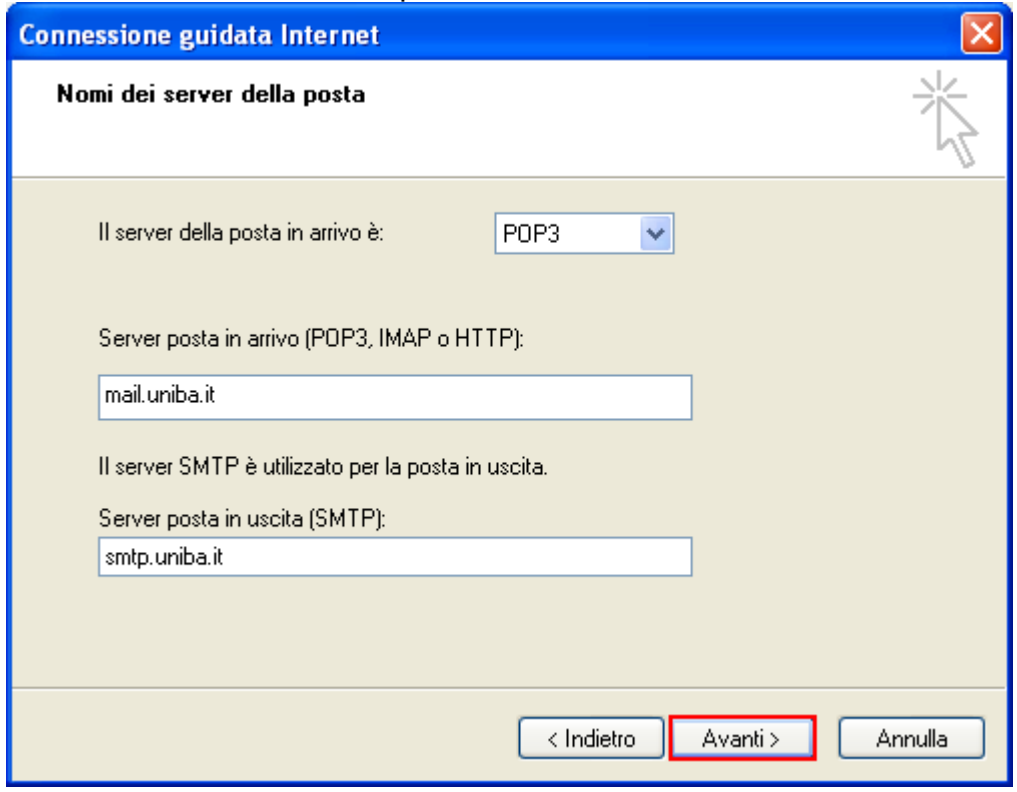

Inserire **>"Nome account e Password" Uniba** e cliccare su **>Avanti** 

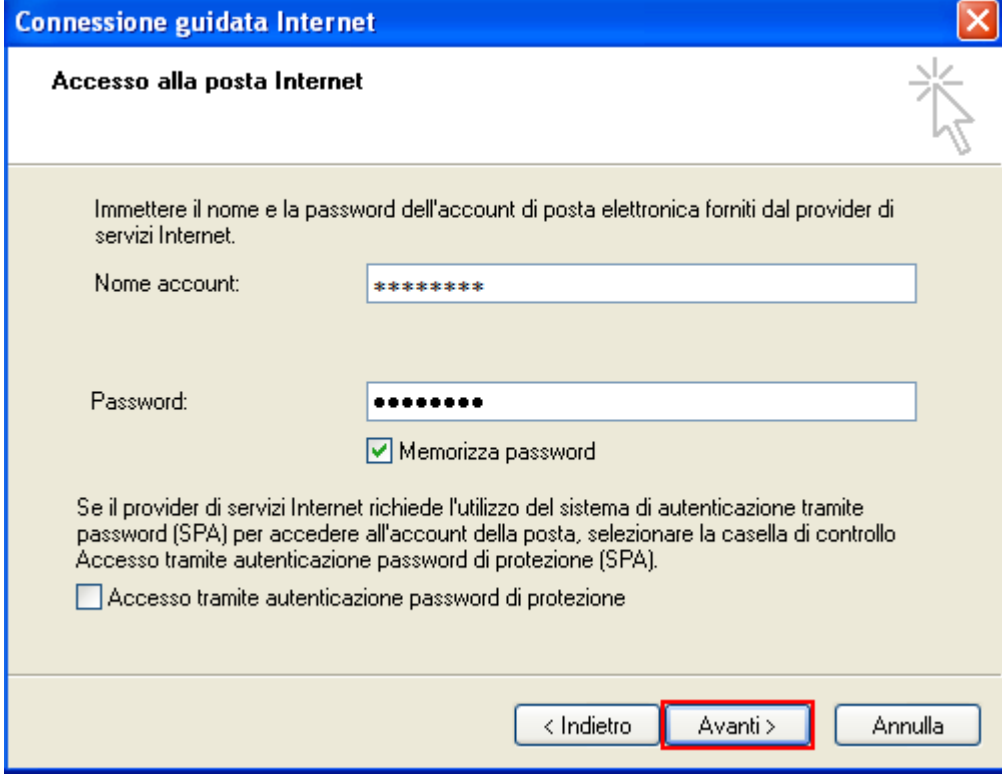

#### Cliccare su **>Fine**

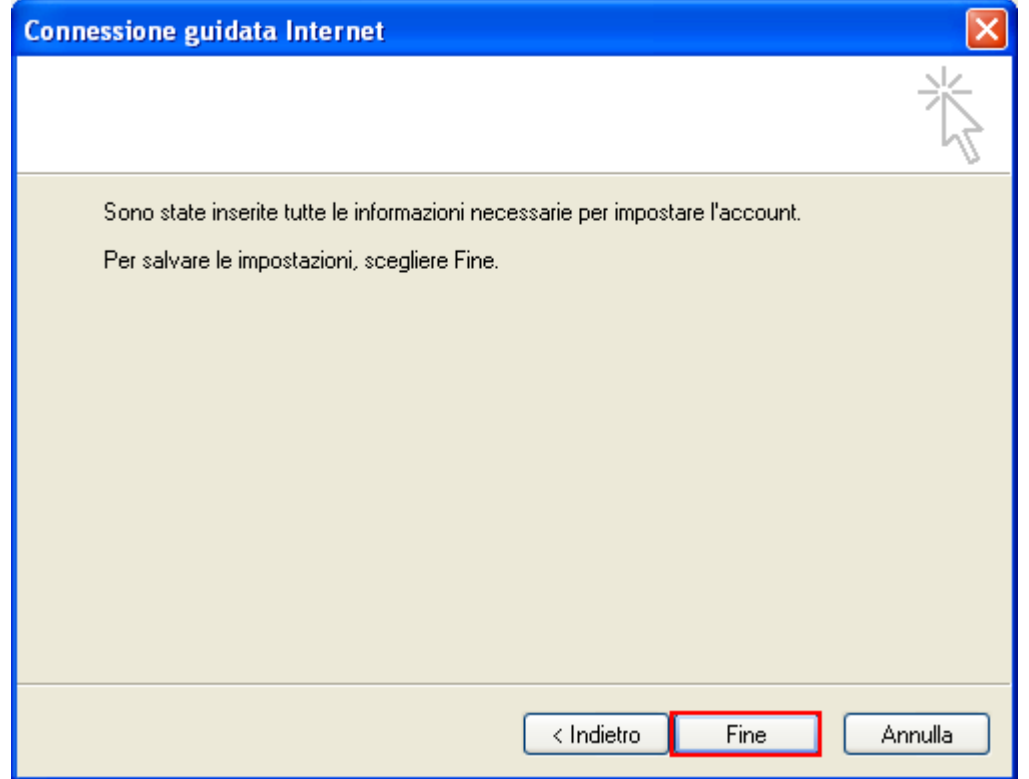

Nella scheda **"Account Internet"** nel Tab menù **"Posta elettronica"** evidenziare l'account **Uniba** e cliccare su **>Proprietà**

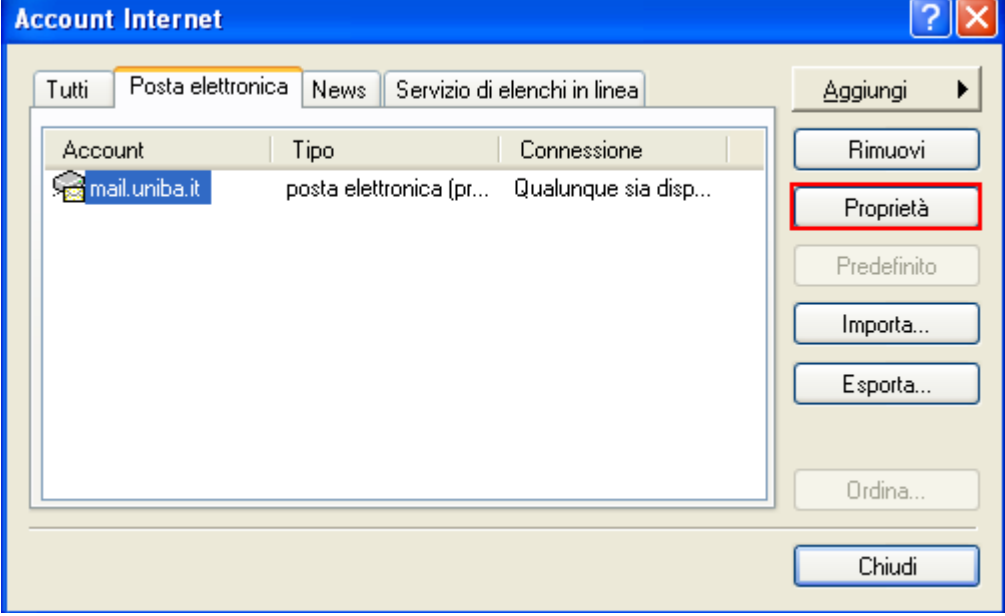

#### Compilare solo i **"Tabs menù"** come segue: **1. >Generale**

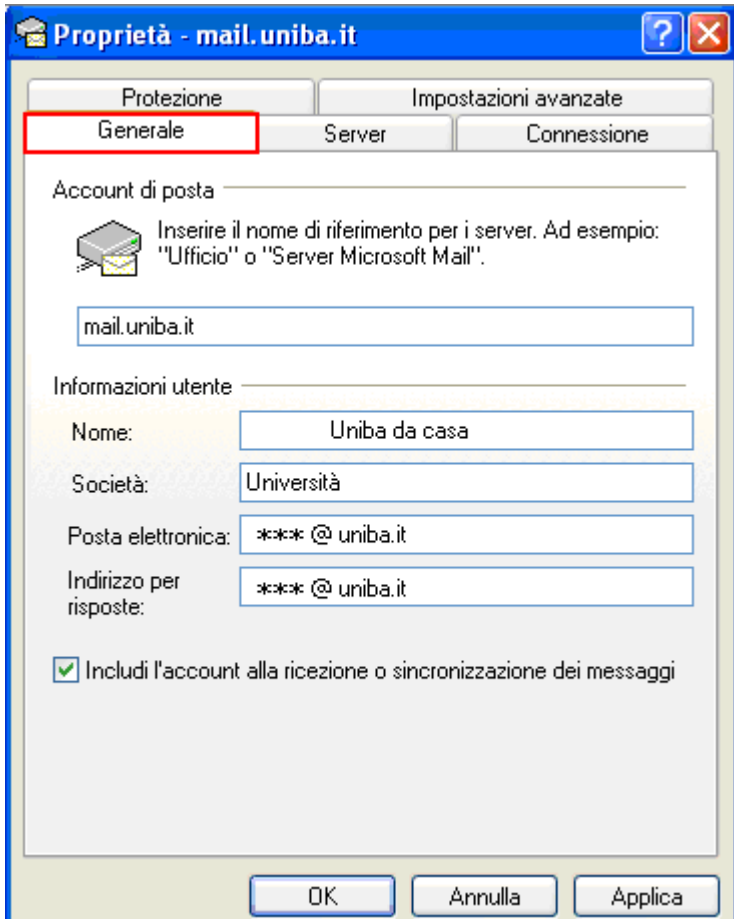

#### **2. >Server** inserire **POP3 e SMTP Uniba**  attivare **>"Autenticazione del server necessaria"**

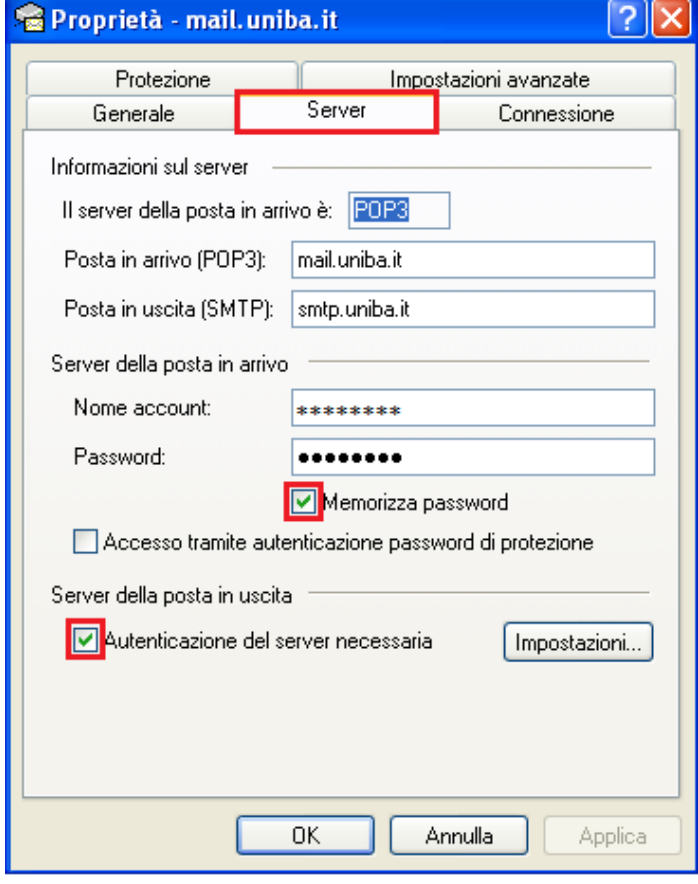

### **3. >Connessione**

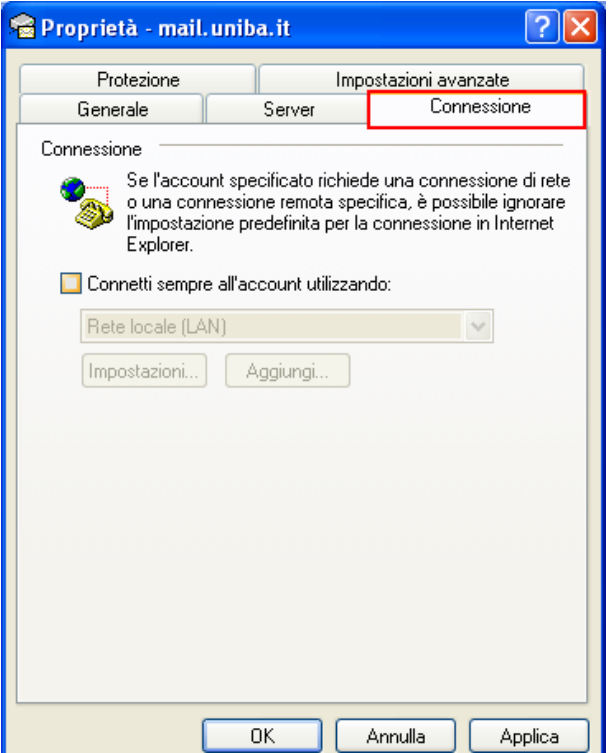

#### **4. >Impostazioni avanzate**

attivare **"Il server necessità di una connessione protetta (SSL)** 

sia in **>Posta in uscita** che in **>Posta in arrivo** 

attivare **>Conserva una copia dei messaggi sul server (solo dall'esterno del dominio Uniba) >Applica >OK** 

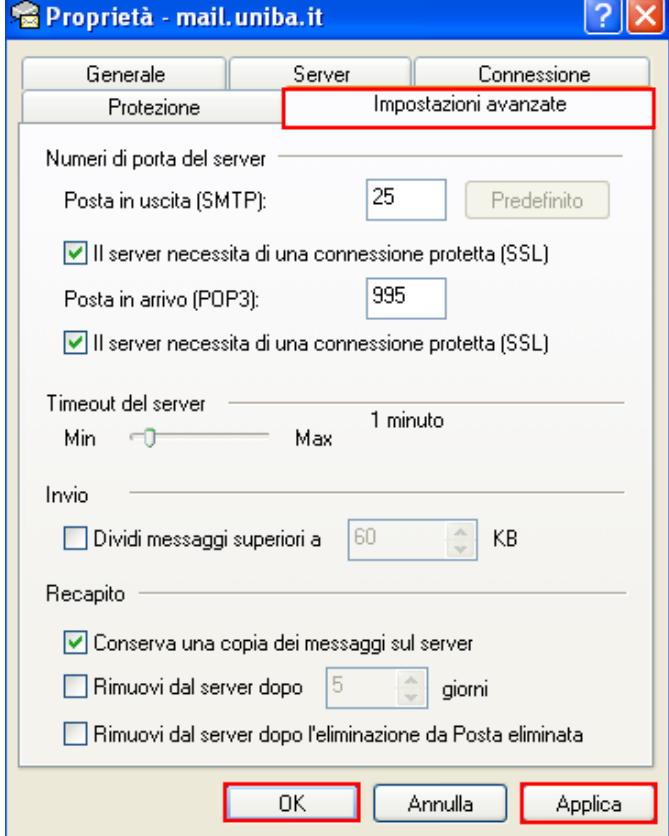

**Configurazione completata**